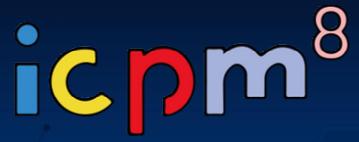

8th International Conference on Plasma Medicine August 3~6, 2021 / Online Conference

ISPB 2021 10th International Symposium on Plasma Bioscience
Associated with 3rd Summer School on Plasma Medicine on August 2~3, 2021

# **Guideline for Presenters**

### **Initial Setup**

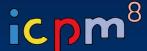

### NOTICE

- We recommend you to check the network condition before the session.
- Use a high-speed network for a stable connection to the meeting.
- Use a headset to minimize any noise issues.
- Please try to find a quiet environment and maintain the environment during a session.
- Please note that photo taking and video recording are strictly prohibited.
- Please visit the zoom help center to get more information : https://support.zoom.us/hc/en-us

- Install Zoom Client (<a href="https://zoom.us/download">https://zoom.us/download</a>).
- You can test a joint meeting from following site: https://zoom.us/test
  - ① Click "Join"
  - 2 Wait a few seconds and the zoom client will run
  - ③ Click "Join with Video"
  - 4 Click "Join with Computer Audio"

<sup>\*</sup> You cannot test screen sharing, you can only test the microphone and video.

## **Initial Setup**

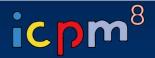

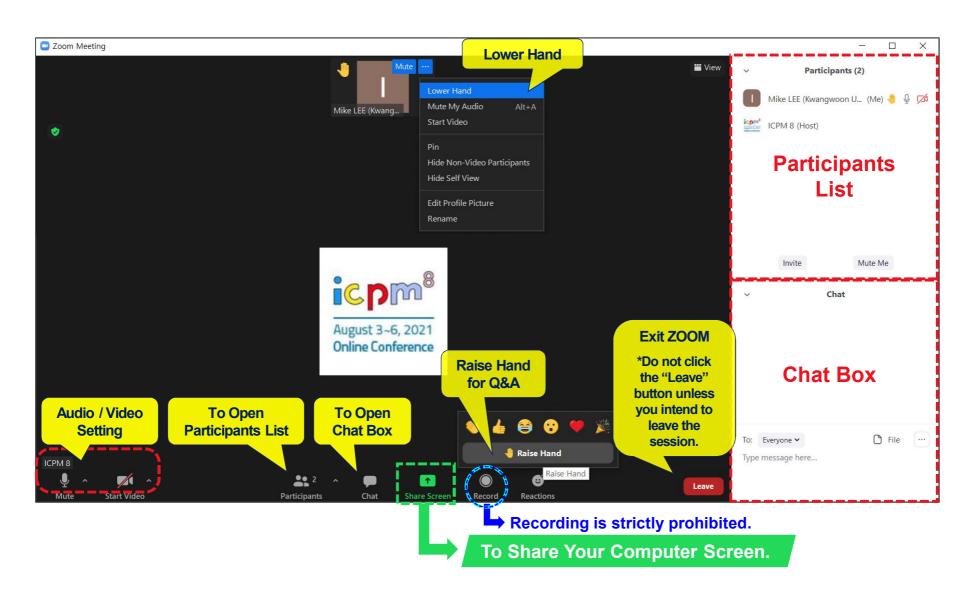

### **Before Session**

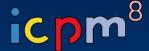

- Please join the session at least 15 minutes in advance.
  - The session will be started by the host 20 minutes before the scheduled time.
  - If you are not joined the session on time, your talk will be cancelled.
- Once you get into your session, please identify yourself to our staff that you are a presenter of the session.
- Please change your name on Zoom after getting the Co-host authority from our staff.
  - ① Click "Participants" ② Find "More" in your name field and click "Rename"
  - ③ Re-type your name based on the following composition.
  - Your Name Should be displayed: \*Presentation code, Name (Affiliation)
    - example \*TuA1-1, David Kwon (Drexel Univ.)
  - An asterisk (\*) in front makes your name move to the top of the participant list.

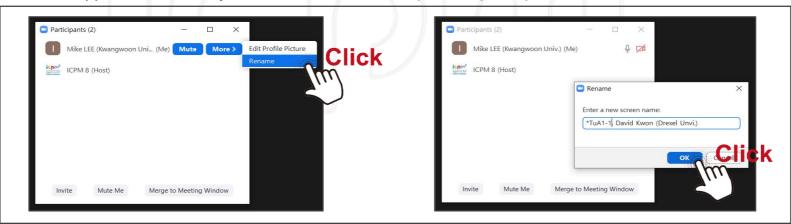

- Check your microphone/video,
   then test "Share Screen" when session chair gives you a notice according to your talk order.
  - \* Refer to the next page to get 'How to share a screen' instruction.

## **Before Session**

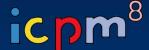

#### ► How to share a screen

- [STEP 1] Click "Share Screen"
- [STEP 2] Choose a screen you want to share
- [STEP 3] Click "Share" to share screen
- [STEP 4] Click "Stop Share" to finish sharing

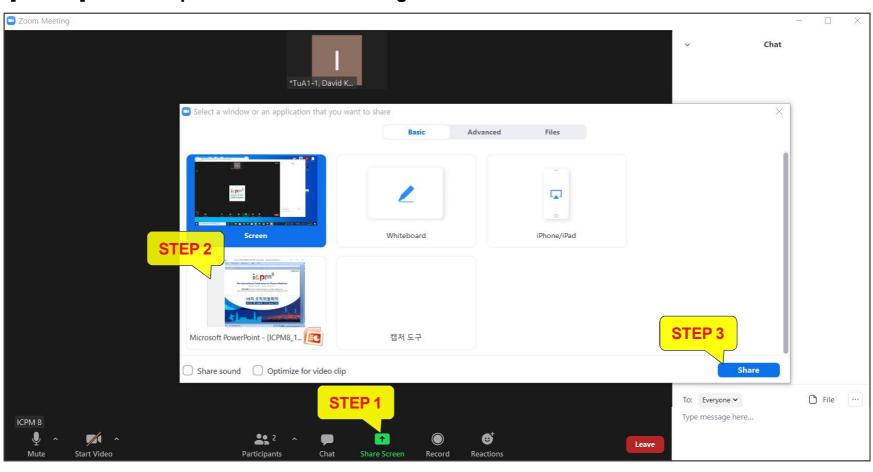

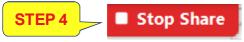

## **During Session**

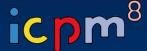

- · Please keep your audio mute until your talk order comes.
- When it is your turn, the session chair will ask you to share your screen.
- Start the presentation by following the instructions of the chair.
- When the chair alerts you the remaining time, you have to finish your talk within it.

#### [Please stick to the time limits]

- Invited Presentation: 25 min. including Q&A (5 min.)
- Oral Presentation: 15 min. including Q&A (3 min.)
- "Participants list" and "Chat box" should be displayed on the right side during session.

### **During Q&A**

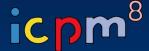

- All the Q&As will be moderated by the session chairs.
- Anyone willing to ask questions will express their intentions through the "Raise Hand" or send messages to "Everyone" on the "Chat Box".
- Once the session chair selects a questioner to talk,
   the staff will unmute the microphone of the questioner who was selected by the chair.
- By then the questioner will be able to activate his/her mic to ask questions afterwards.
- At the end of the given time, the chair will call the next speaker.

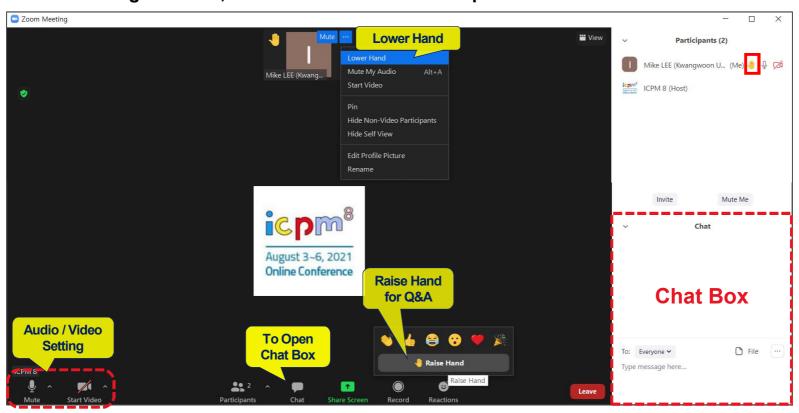

## **After Session**

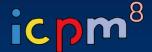

- Before you leave the session, please re-modify your name on Zoom to be back to just your name. The "Presentation code" must be erased from your name since the session is over.
- Click Leave to exit the room.

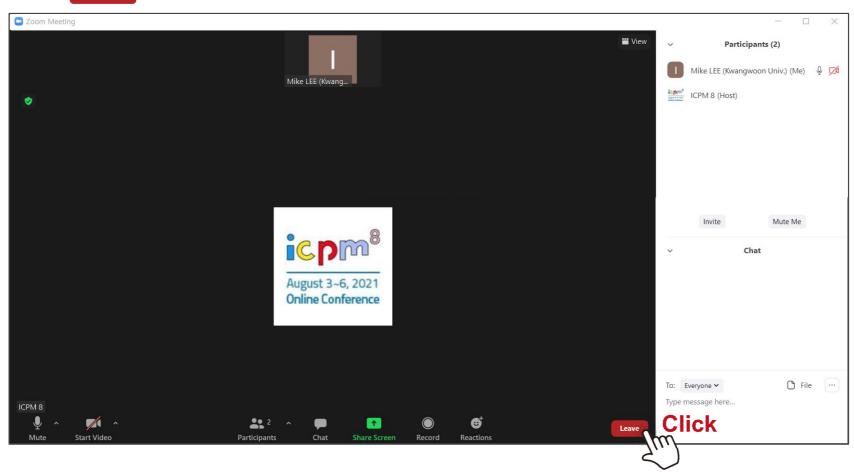

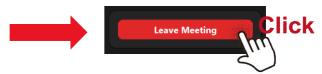